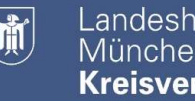

# Anleitung für die Erstellung der BayernID für die Anmeldung im WahlhelferPortal (WHP) Anmeldung im WahlhelferPortal (WHP)

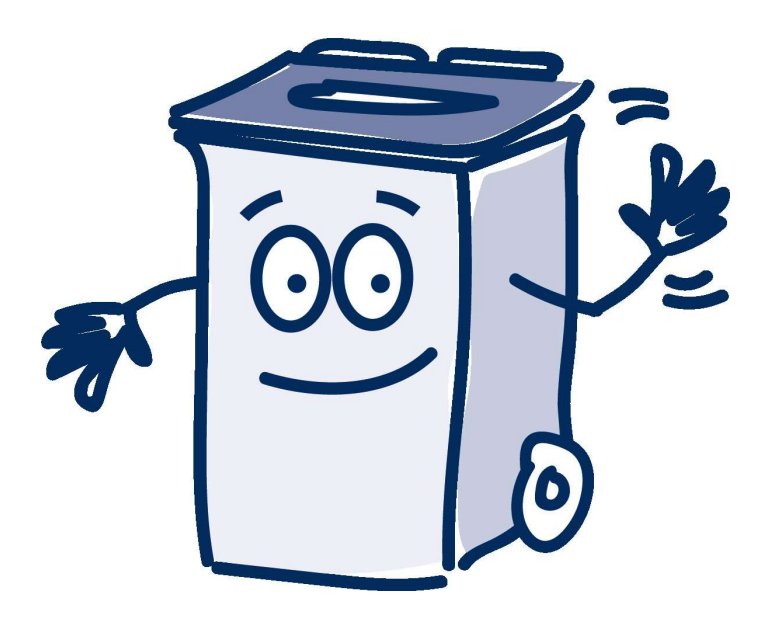

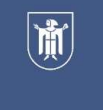

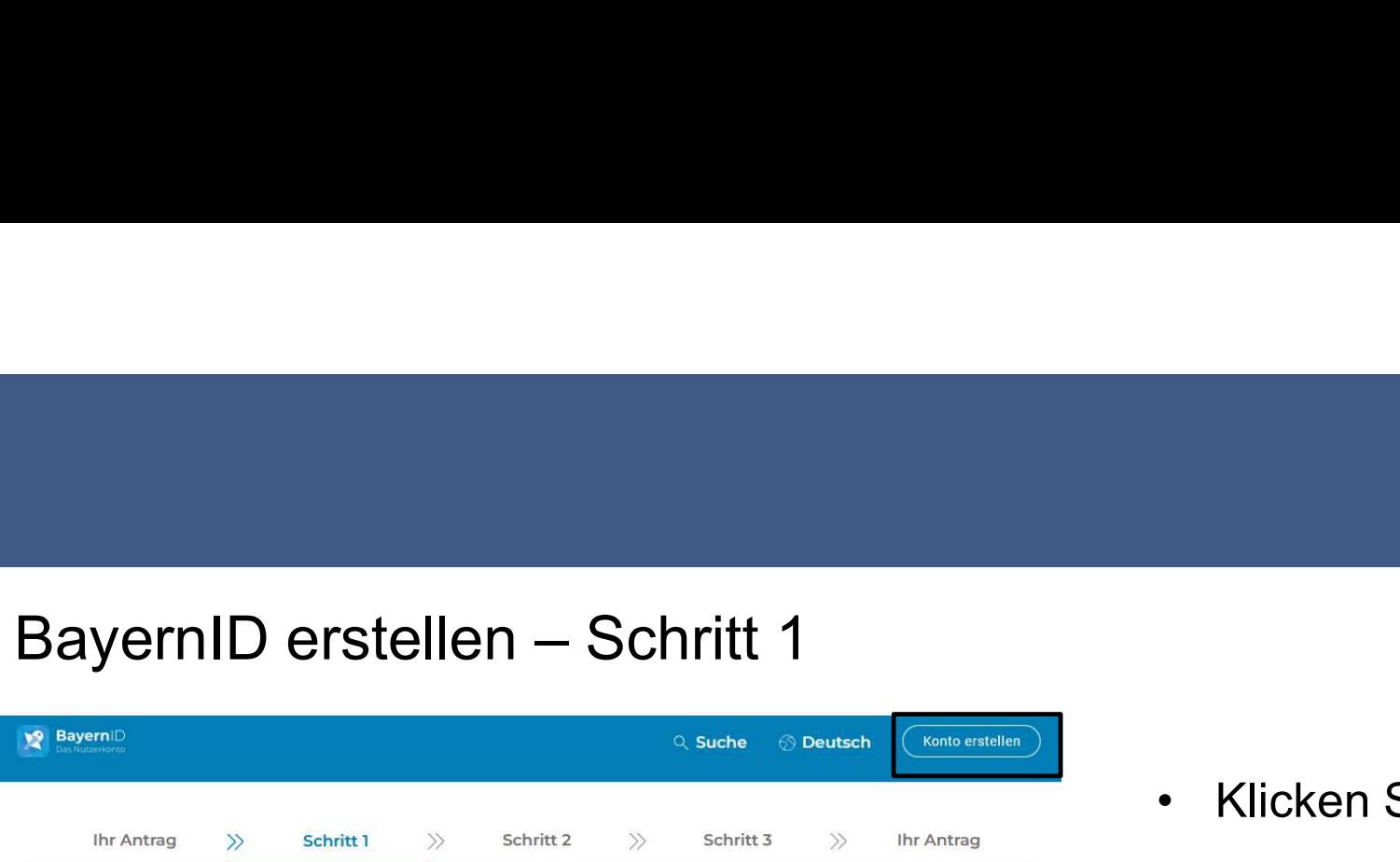

# Anmelden im Online-Verfahren "Online-Dienst"

Für den weiteren Prozess benötigen Sie einen BayernID-Zugang mit mindestens einem niedrigen Vertrauensniveau, z.B. Ihren Login mit Benutzernamen & Passwort.

Im nächsten Schritt sehen Sie die für das Online-Verfahren verfügbaren Anmeldeoptionen

Zurück Weiter

Sie haben noch keine BayernID? Jetzt Konto erstellen

• Klicken Sie auf "Konto erstellen".<br>• Klicken Sie auf "Konto erstellen".<br>• Hinweis:<br>• Wenn Sie beim Aufrufen oder

Millenberkeuptstadt<br>
München<br>
Kreisverwaltungsreferat<br>
• Klicken Sie auf "Konto erstellen".<br>
• Hinweis:<br>
• Wenn Sie beim Aufrufen oder<br>
Bearbeiten der Seiten Probleme<br>
haben. nutzen Sie bitte einen Wenn Sie beim Aufrufen oder Bearbeiten der Seiten Probleme haben, nutzen Sie bitte einen anderen Browser (zum Beispiel Edge oder Chrome statt Firefox).

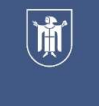

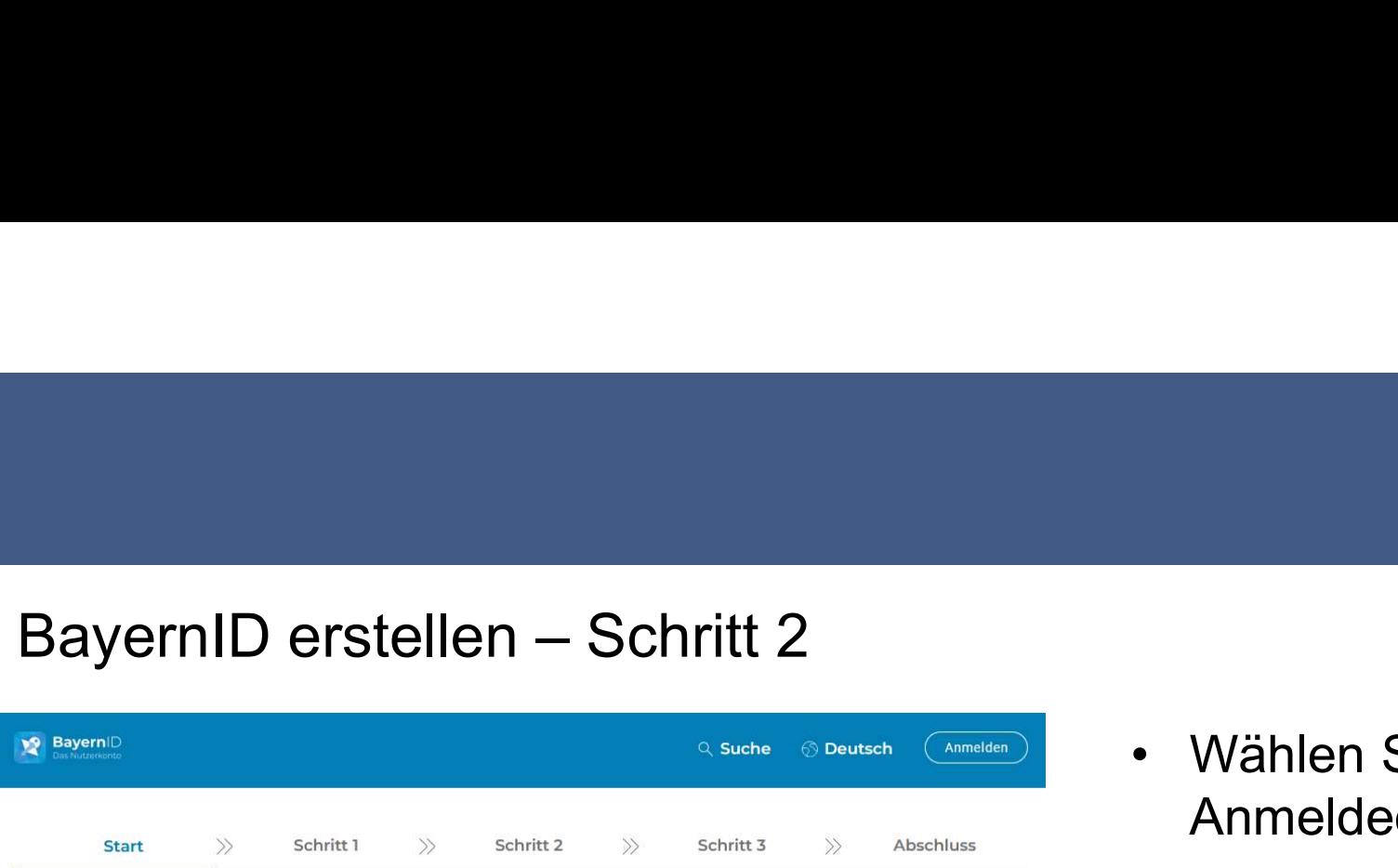

# Womit möchten Sie Ihre BayernID erstellen?

Bitte wählen Sie für die Registrierung eine der folgenden Optionen:

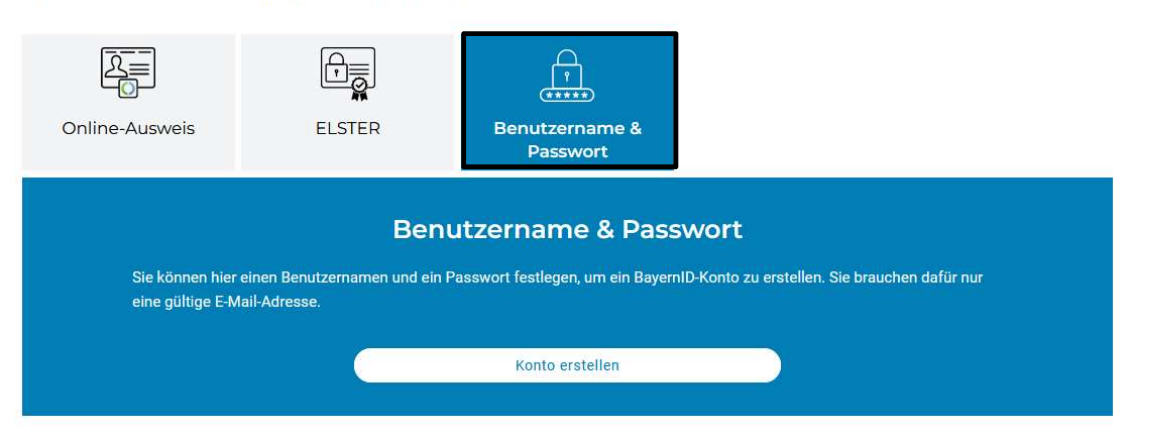

- Wählen Sie Ihre gewünschte Anmeldeoption aus
- undeshauptstadt<br>
München<br>
Kreisverwaltungsreferat<br>
 Wählen Sie Ihre gewünschte<br>
Anmeldeoption aus<br>
 Für die Anmeldung im<br>
Wahlhelferportal (WHP) reicht<br>
"Benutzername & Passwort" Wählen Sie Ihre gewünstadt<br>Wählen Sie Ihre gewünschte<br>Anmeldeoption aus<br>Für die Anmeldung im<br>Wahlhelferportal (WHP) reicht<br>"Benutzername & Passwort" "Benutzername & Passwort"

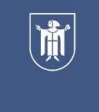

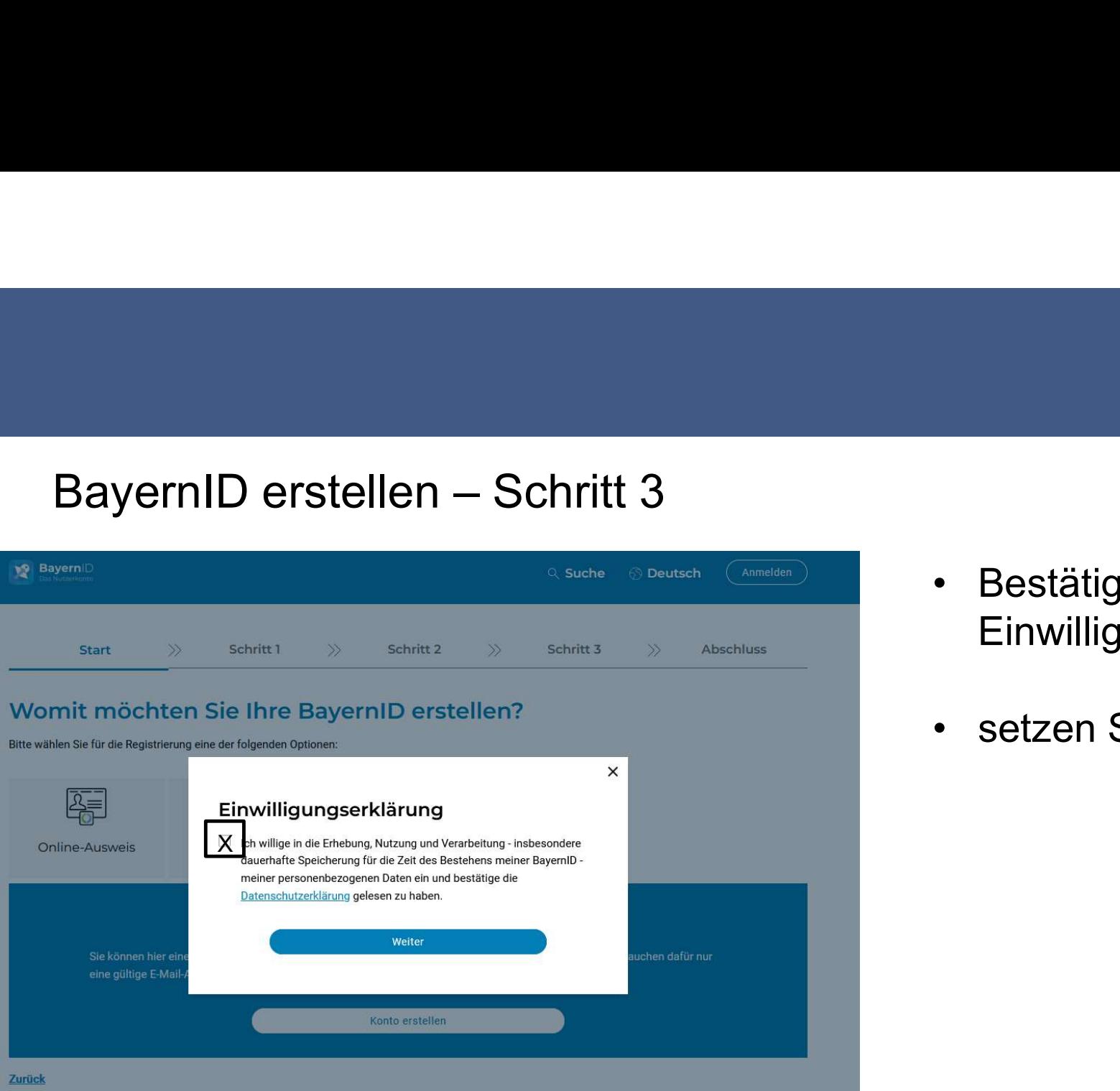

- Einwilligungserklärung<br>Einwilligungserklärung<br>Einwilligungserklärung Einwilligungserklärung Film Landeshauptstadt<br>
Kreisverwaltungsreferat<br>
Finwilligungserklärung<br>
Setzen Sie einen Haken<br>
Setzen Sie einen Haken
- 

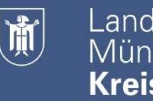

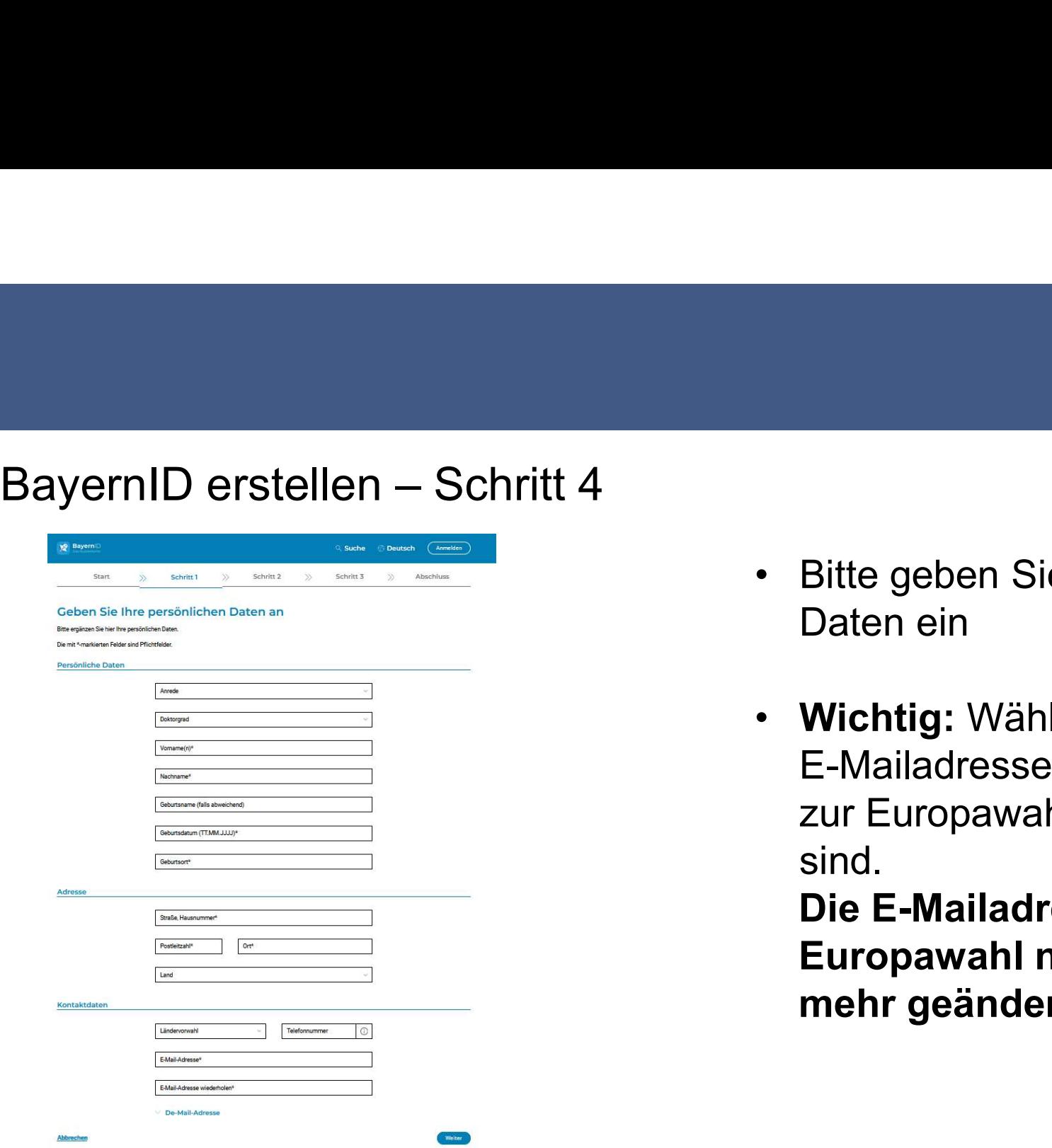

- Bitte geben Sie Ihre persönlichen<br>• Bitte geben Sie Ihre persönlichen<br>• Bitte geben Sie Ihre persönlichen<br>Daten ein Daten ein
- Wichtig: Wählen Sie die E-Mailadresse, unter der Sie bis zur Europawahl sicher erreichbar sind.

Die E-Mailadresse kann vor der Europawahl nicht mehr geändert werden.

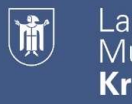

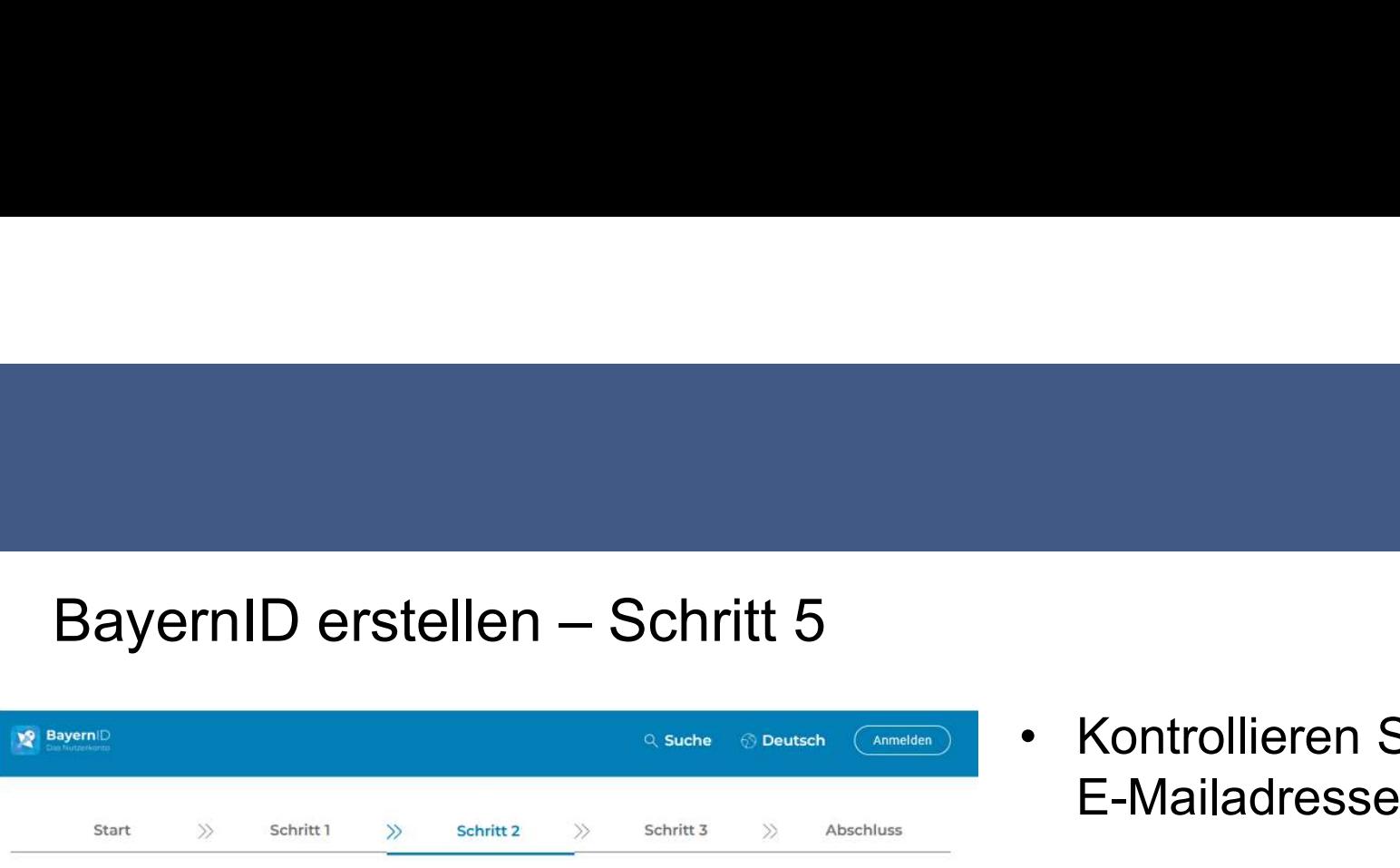

# Verifizieren Sie Ihre E-Mail-Adresse

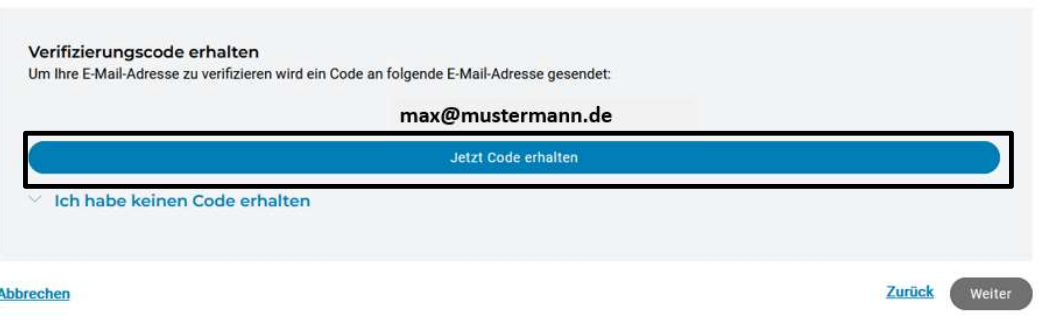

- E-Mailadresse E-Mailadresse m Landeshauptstadt<br>
Kreisverwaltungsreferat<br>
• Kontrollieren Sie nochmal Ihre<br>
• Klicken Sie auf "Jetzt Code erhalten"<br>
• Sie bekommen eine E-Mail mit einem
- 
- Findeshauptstadt<br>• Kontrollieren Sie nochmal Ihre<br>• E-Mailadresse<br>• Klicken Sie auf "Jetzt Code erhalten"<br>• Sie bekommen eine E-Mail mit einem<br>• Sie bekommen eine E-Mail mit einem<br>• Sie bekommen eine E-Mail mit einem<br>• E-M 6-stelligen Code an Ihre angegebene E-Mailadresse geschickt

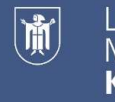

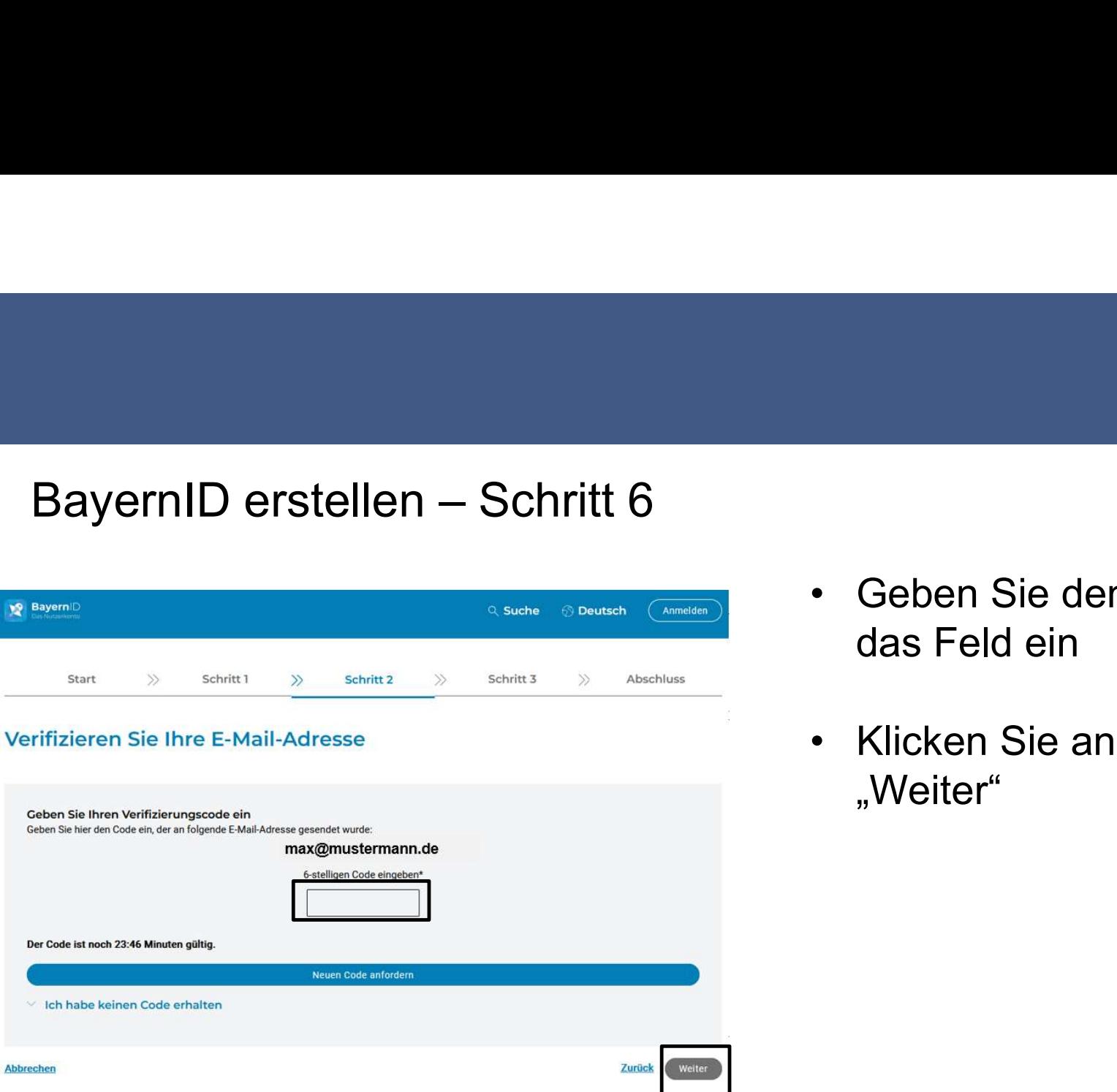

- Endeshauptstadt<br>
München<br>
Kreisverwaltungsreferat<br>
 Geben Sie den 6-stelligen Code in<br>
das Feld ein das Feld ein m Landeshauptstadt<br>
Kreisverwaltungsreferat<br>
• Geben Sie den 6-stelligen Code in<br>
• Klicken Sie anschließend auf<br>
"Weiter"
- "Weiter"

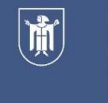

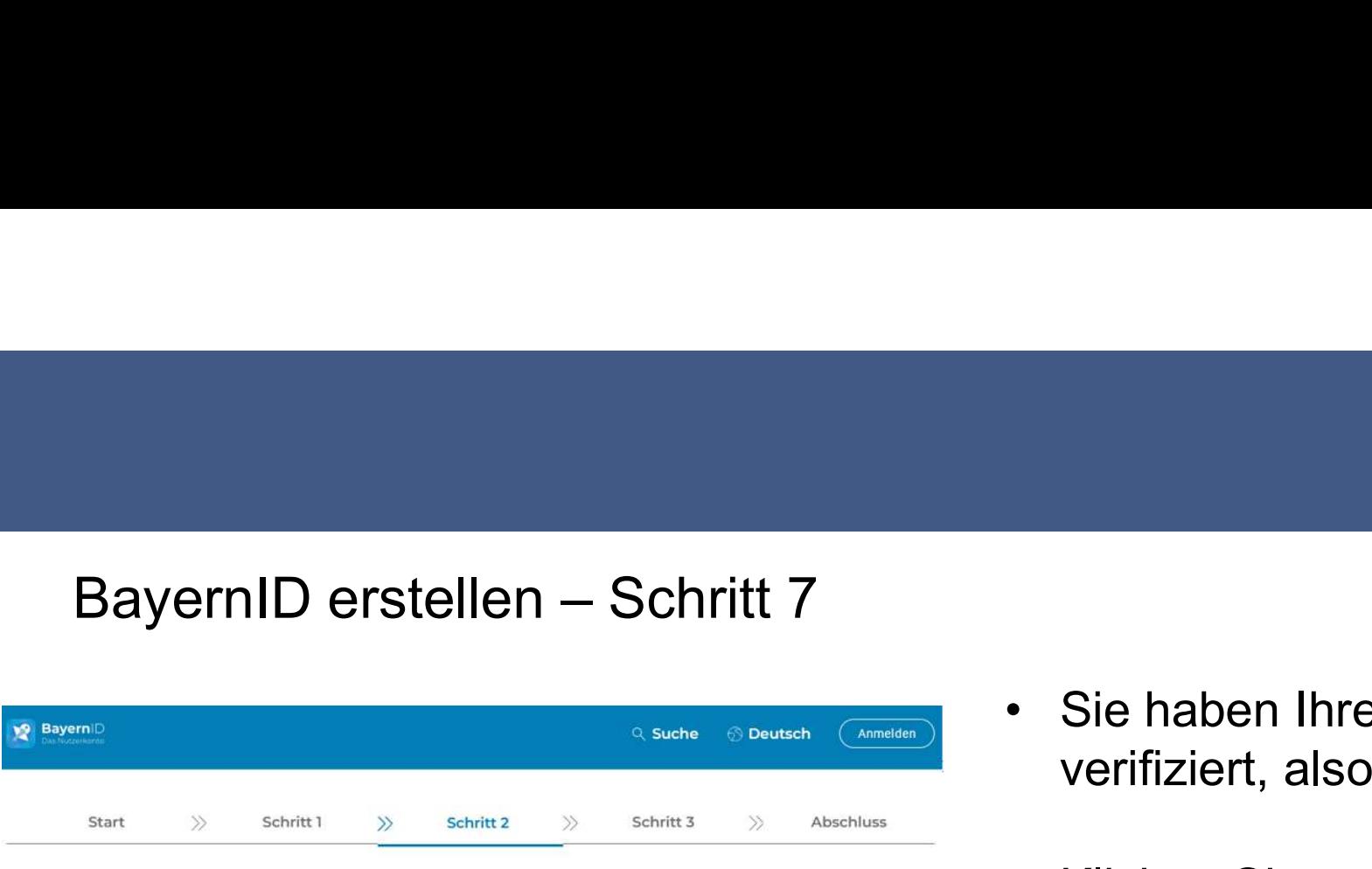

# Verifizieren Sie Ihre E-Mail-Adresse

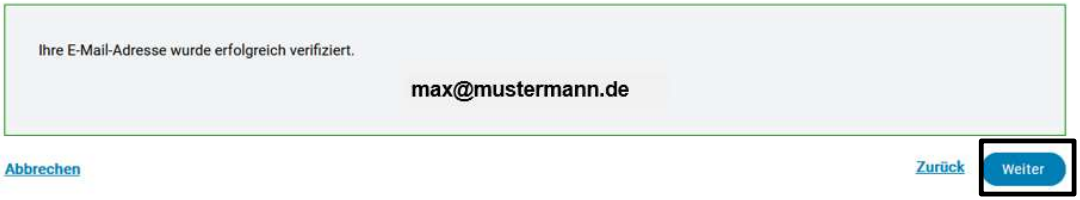

- Endeshauptstadt<br>
München<br>
Kreisverwaltungsreferat<br>
 Sie haben Ihre E-Mailadresse<br>
verifiziert, also bestätigt<br>
 Sie haben Ihre E-Mailadresse verifiziert, also bestätigt FRIED Landeshauptstadt<br>
Minichen<br>
Kreisverwaltungsrefera<br>
FRIED Sie haben Ihre E-Mailadresse<br>
Verifiziert, also bestätigt<br>
FRIED Sie auf "Weiter"
- 

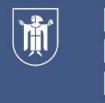

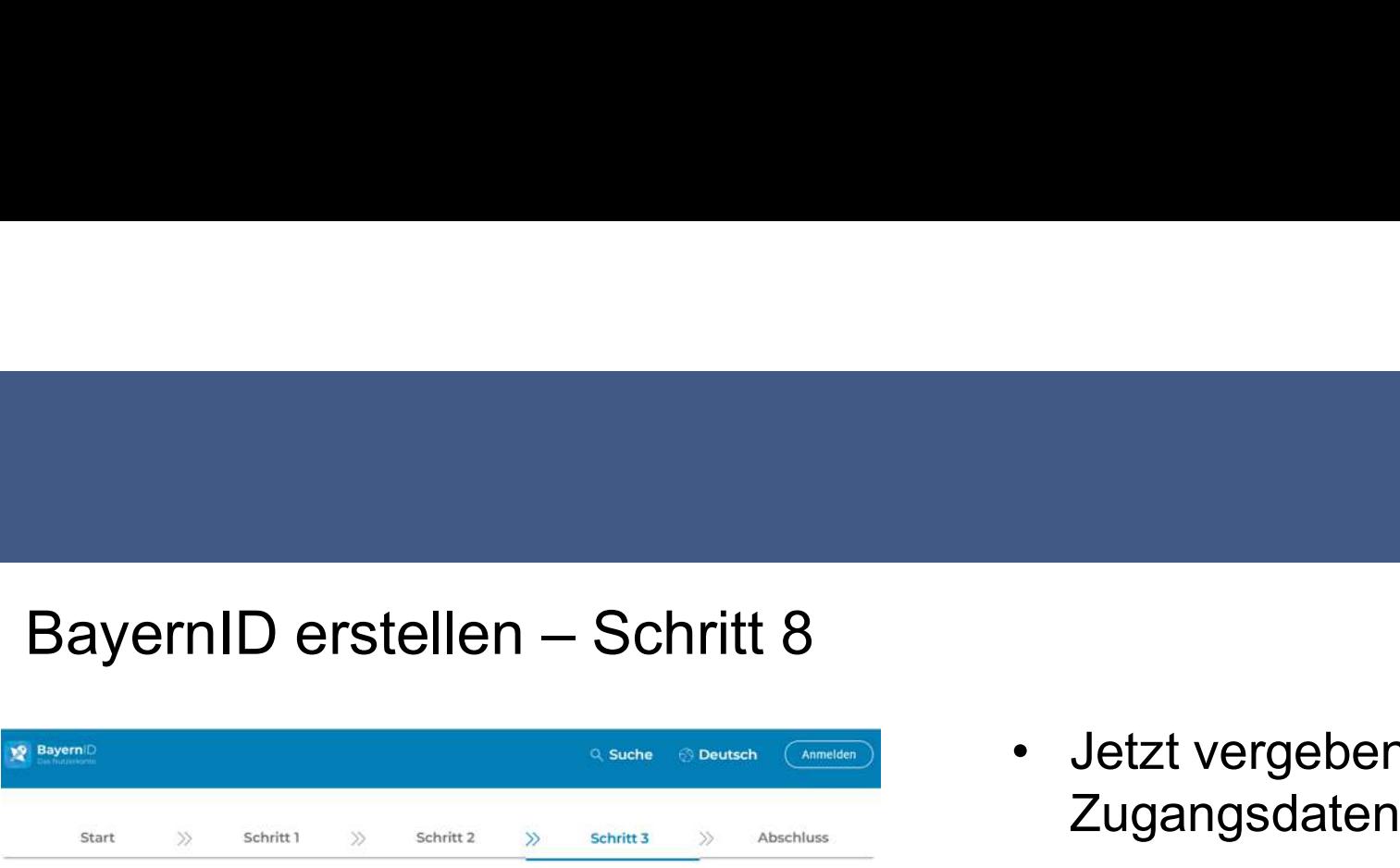

# Vergeben Sie Ihre Zugangsdaten

Die mit

Mit Ihrem zusätzlichen Zugang auf Basis von Benutzemame und Passwort können Sie bei Verlust eines Zugangs mit höherem Vertrauensniveau (z.B. Online Ausweis oder ELSTER-Zugang), trotzdem noch auf Ihre BayernID zugreifen.

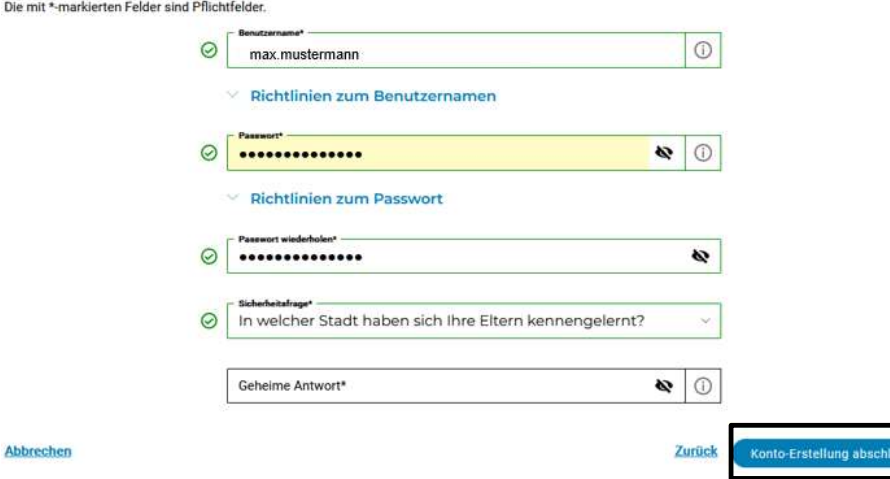

- FREE HOTEL CONTROLL INCREASED MANAGEMENT<br>FREEN MANAGEMENT WEIGHT WAS MANAGEMENT<br>FREE MANAGEMENT CONTROLL CONTROLLER<br>THE MANAGEMENT CONTROLLER<br>THE MANAGEMENT CONTROLLER Zugangsdaten <del>M</del> Landeshauptstadt<br>
Kreisverwaltungsreferat<br>
• Jetzt vergeben Sie Ihre<br>
Zugangsdaten<br>
• Benutzername eingeben<br>
• Passwort vergeben millen kandeshauptstadt<br>
• Jetzt vergeben Sie Ihre<br>
• Zugangsdaten<br>
• Benutzername eingeben<br>
• Passwort vergeben<br>
• Sicherheitsfrage auswählen und
- 
- 
- Jetzt vergeben Sie Ihre<br>
Zugangsdaten<br>
 Benutzername eingeben<br>
 Passwort vergeben<br>
 Sicherheitsfrage auswählen und<br>
beantworten beantworten
- Jetzt vergeben Sie Ihre<br>
Zugangsdaten<br>
 Benutzername eingeben<br>
 Sicherheitsfrage auswählen und<br>
beantworten<br>
 Auf "Konto-Erstellung abschließen"<br>
klicken klicken

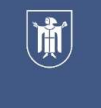

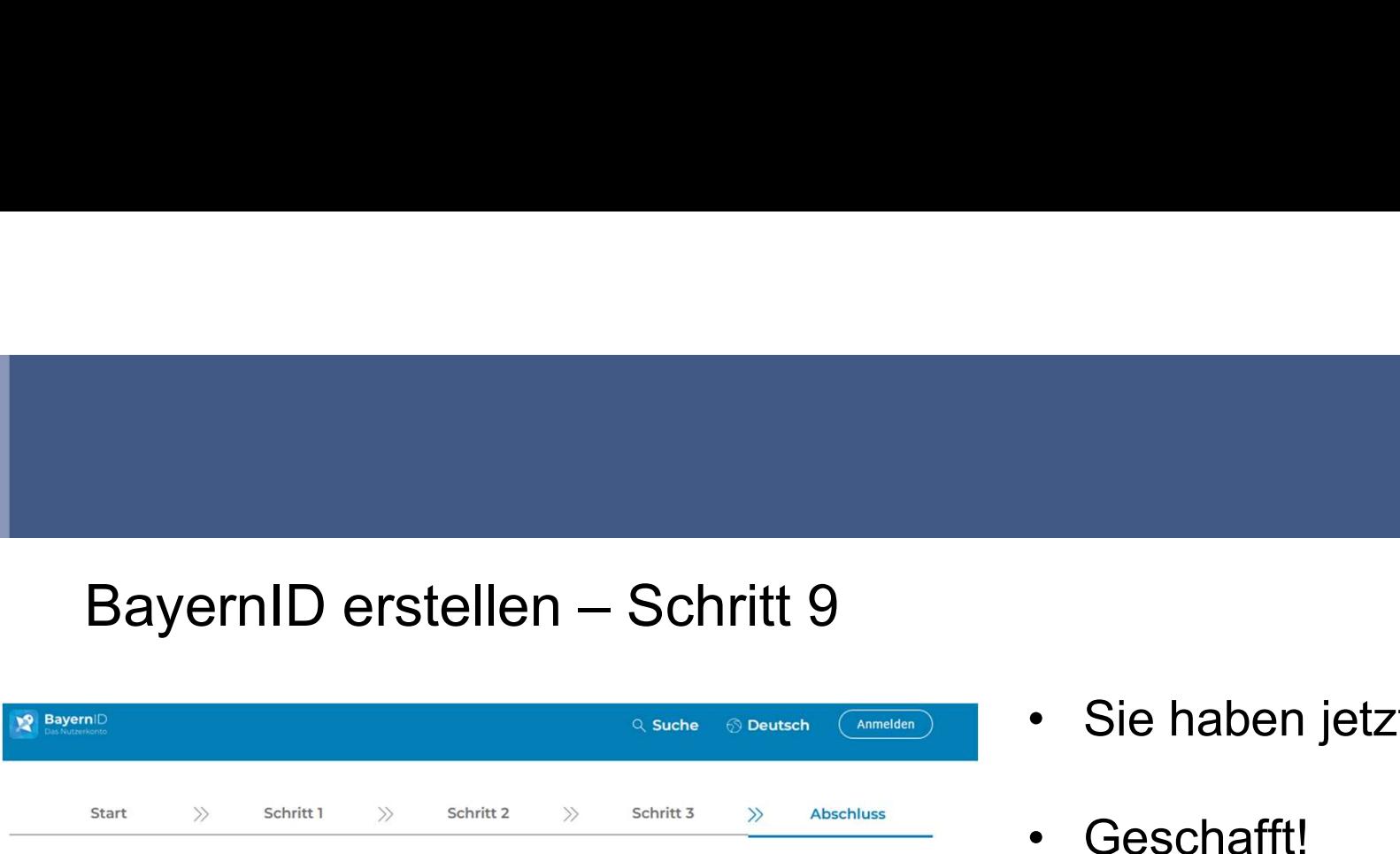

# Konto-Erstellung abgeschlossen

Sie haben erfolgreich Ihr BayernID-Konto mit Benutzername & Passwort erstellt. Sie können sich nun mit Ihrer BayernID gegenüber Online-Verfahren authentifizieren und auf Ihr BayernID-Postfach und Kontoverwaltung zugreifen

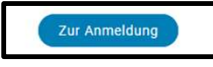

- 
- Sie haben jetzt ein BayernID-Konto.<br>• Sie haben jetzt ein BayernID-Konto.<br>• Geschafft! windeshauptstadt<br>• Sie haben jetzt ein BayernID-Konto<br>• Geschafft!<br>• Geschafft!<br>WahlhelferPortal (WHP) anmelden. Jetzt können Sie sich im WahlhelferPortal (WHP) anmelden.

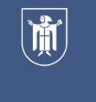

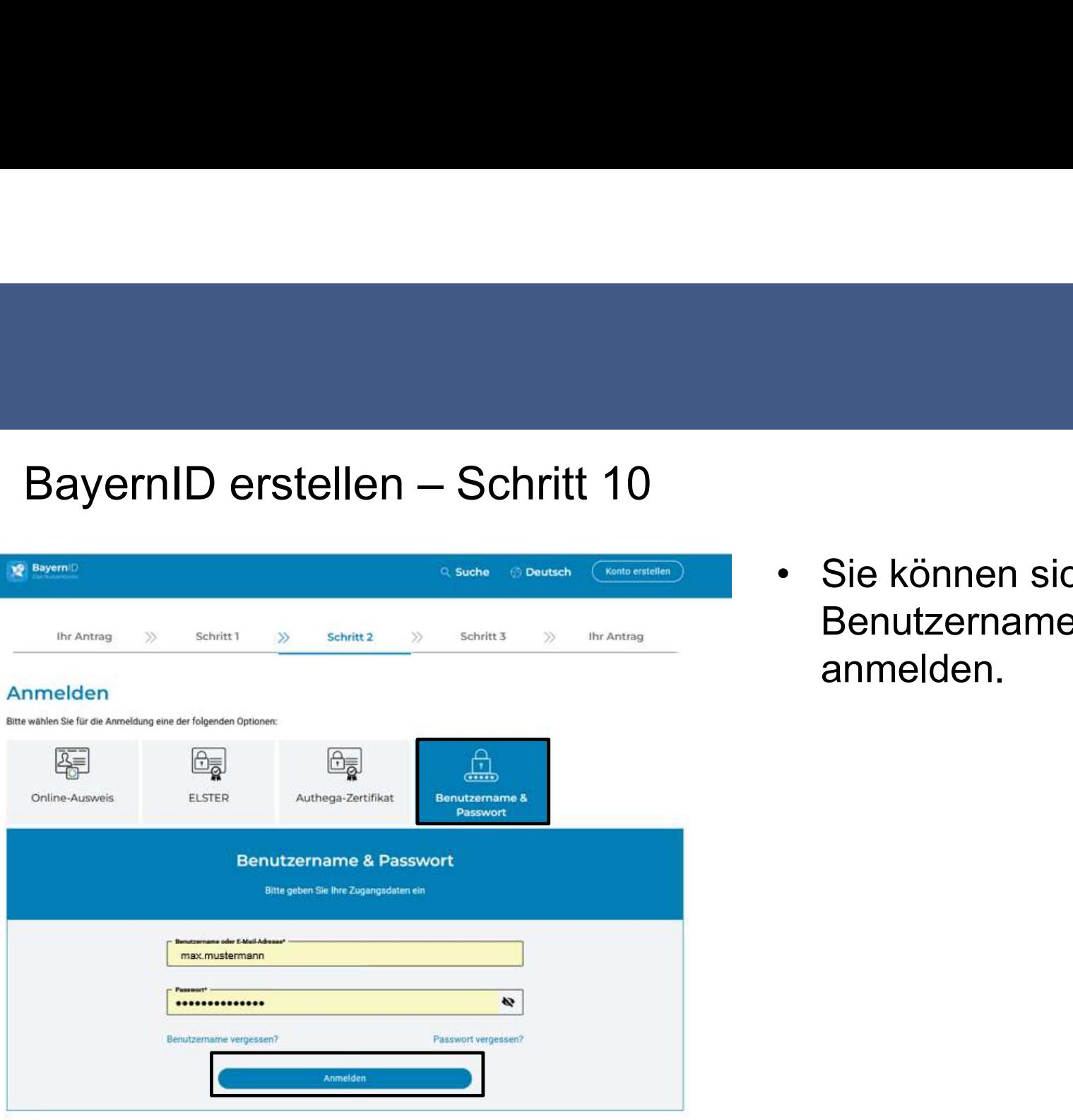

Zurück

Fight München<br>
München Kreisverwaltungsreferat<br>
• Sie können sich mit Ihrem<br>
Benutzernamen & Passwort<br>
anmelden. Benutzernamen & Passwort anmelden.

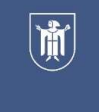

# BayernID erstellen – Schritt 10

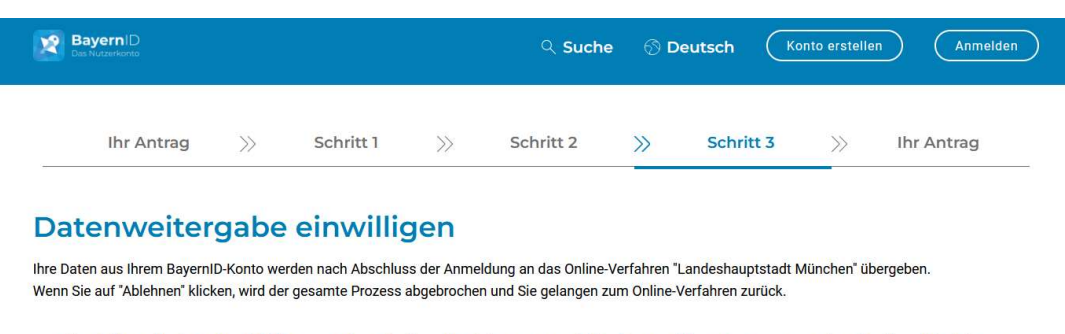

Sind Sie mit der Durchführung des Online-Verfahrens und der Datenübertragung an das Online-Verfahren einverstanden?

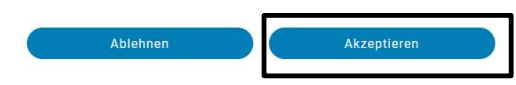

FREE Handeshauptstadt<br>
Kreisverwaltungsreferat<br>
• Akzeptieren Sie die Erklärung der<br>
BayernID BayernID

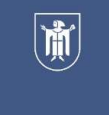

# **WahlhelferPortal**

# Sie können nun mit Ihren Eingaben im WahlhelferPortal beginnen

WahlhelferPortal

Willkommen beim WahlhelferPortal der Stadt München

# <sup>2</sup> Registrierung abschließen

Um die Registrierung erfolgreich abzuschließen, müssen alle Pflichtfelder (\* = Pflichtfeld) ausgefüllt und die Datenschutzerklärung akzeptiert sein.

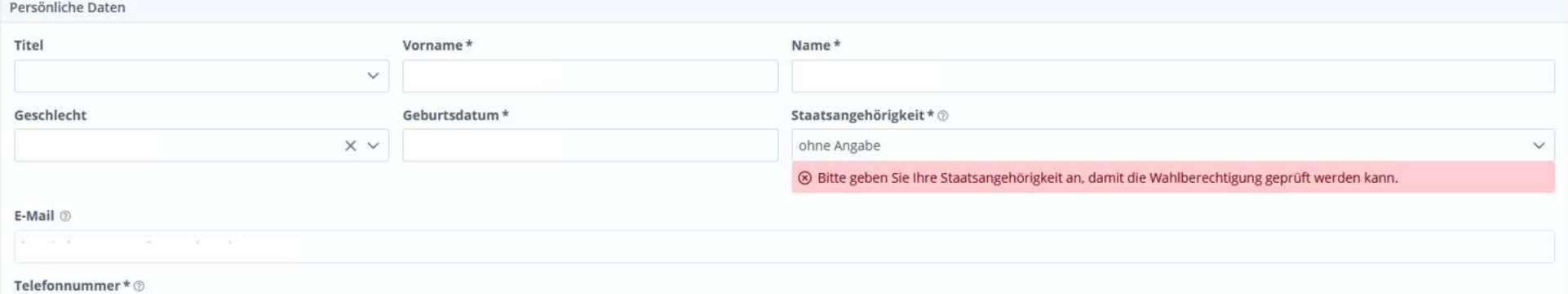